سامانه مرات به وسیله بانک قرض الحسنه رسالت راه اندازی شده اس[ت](https://mashwerat.com/%d8%af%d8%b1%d8%ae%d9%88%d8%a7%d8%b3%d8%aa-%d9%88%d8%a7%d9%85-%d8%a7%d8%b2-%d8%b3%d8%a7%d9%85%d8%a7%d9%86%d9%87-%d9%85%d8%b1%d8%a7%d8%aa/) .**[درخواست وام از سامانه مرات](https://mashwerat.com/%d8%af%d8%b1%d8%ae%d9%88%d8%a7%d8%b3%d8%aa-%d9%88%d8%a7%d9%85-%d8%a7%d8%b2-%d8%b3%d8%a7%d9%85%d8%a7%d9%86%d9%87-%d9%85%d8%b1%d8%a7%d8%aa/)** به آن دلیل صورت می گیرد که احتمال دارد متقاضی دریافت تسهیالت نتواند و یا نخواهد به تعهدات خود عمل نماید. به همین خاطر مدیریت ریسک اعتباری، یکی از دغدغه های اعتباردهندگان می باشد.

بانک ها برای اعطای تسهیالت و وام به متقاضیان، نیازمند آن هستند که از میزان اعتبار مشتریان و بازگشت سرمایه خود اطالع حاصل کنند. طبق بخشنامه صادره از سوی بانک مرکزی، بانک ها و موسسات مالی و اعتباری موظف هستند قبل از اعطای تسهیالت به مشتریان خود، اعتبار آن ها را بسنجند.

در همین راستا، به منظور اعتبارسنجی متقاضیانی که می خواهند از تسهیالت و وام استفاده کنند سامانه مرات راه اندازی شد. تالش بر آن است که از طریق این سامانه توان مالی متقاضیان برای دریافت و بازپرداخت وام سنجیده شود. همچنین این مرکز با اندازه گیری ریسک مشتریان و ارائه گزارش آن، راهکارهایی برای مدیریت آن پیشنهاد می کند. از طریق این سامانه شرایط افراد برای دریافت تسهیالت تأیید و یا رد خواهد شد.

## **ورود به سامانه مرات برای درخواست وام**

زمانی که فردی به بانک مراجعه کرده و درخواست دریافت تسهیالت می کند، بانک برای اطالع میزان اعتبار مشتری، از سامانه اعتبارسنجی مرات استفاده می کند. این اعتبارسنجی طی فرآیندی صورت می گیرد. بدین منظور ابتدا باید شماره حساب از بانک دریافت کرد. همچنین زمان افتتاح حساب، نام و شناسه کانون توسط بانک در اختیار مشتری قرار می گیرد. متقاضی می بایست مدارک شغلی و درآمدی مانند حکم کارگزینی، فیش حقوقی، جواز کسب و گواهینامه تأیید شغل خود را اسکن نماید.

متقاضی بعد از انجام دادن این کارها می تواند وارد [سامانه مرات](https://mashwerat.com/%d8%b3%d8%a7%d9%85%d8%a7%d9%86%d9%87-%d8%a7%d8%b9%d8%aa%d8%a8%d8%a7%d8%b1%d8%b3%d9%86%d8%ac%db%8c-%d9%85%d8%b1%d8%a7%d8%aa-%d8%a8%d8%a7%d9%86%da%a9-%d8%b1%d8%b3%d8%a7%d9%84%d8%aa/) شود. برای ورود به سامانه مرات برای درخواست وام می توان از گوشی همراه و یا سیستم های کامپیوتری استفاده کرد. ابتدا آدرس سایت سامانه یعنی ir.imerat را در مرور خود جستجو کرده و بر روی لینک مربوط به این سامانه کلیک شود.

سپس وارد صفحه اصلی سامانه مرات می شویم. در این صفحه دو گزینه »دریافت از کافه بازار« و «ورود به سامانه» را مشاهده خواهیم کرد. در صورتی که بخواهیم اپلیکیشن این سامانه را دانلود کنیم، بر روی دریافت از کافه بازار کلیک می کنیم. در غیر این صورت گزینه »ورود به سامانه« را انتخاب می کنیم.

سپس وارد صفحه ورودی سامانه مرات می شوییم. در این بخش از کاربر خواسته شده است که یکسری اطالعات را وارد نماید. این اطالعات شامل نام کاربری فرد، کدملی، شماره همراه و رمز عبور است. کاربر بعد از ثبت اطالعات خواسته شده در این صفحه و وارد کردن کد امنیتی، می بایست بر روی گزینه تأیید کلیک کند.

کاربر پس از انجام دادن این مراحل به راحتی وارد حساب کاربری خود می شود و می تواند مراحل اعتبار سنجی خود را در سامانه آغاز کند.

باید به این نکته توجه کرد که انجام اعتبارسنجی در سامانه مرات در قدم اول نیازمند ثبت نام در این سامانه و ایجاد حساب کاربری است. قبل از انجام دادن این مرحله نمی توان برای دریافت تسهیالت از بانک اعتبارسنجی کرده و درخواست وام خود را ثبت کنیم.

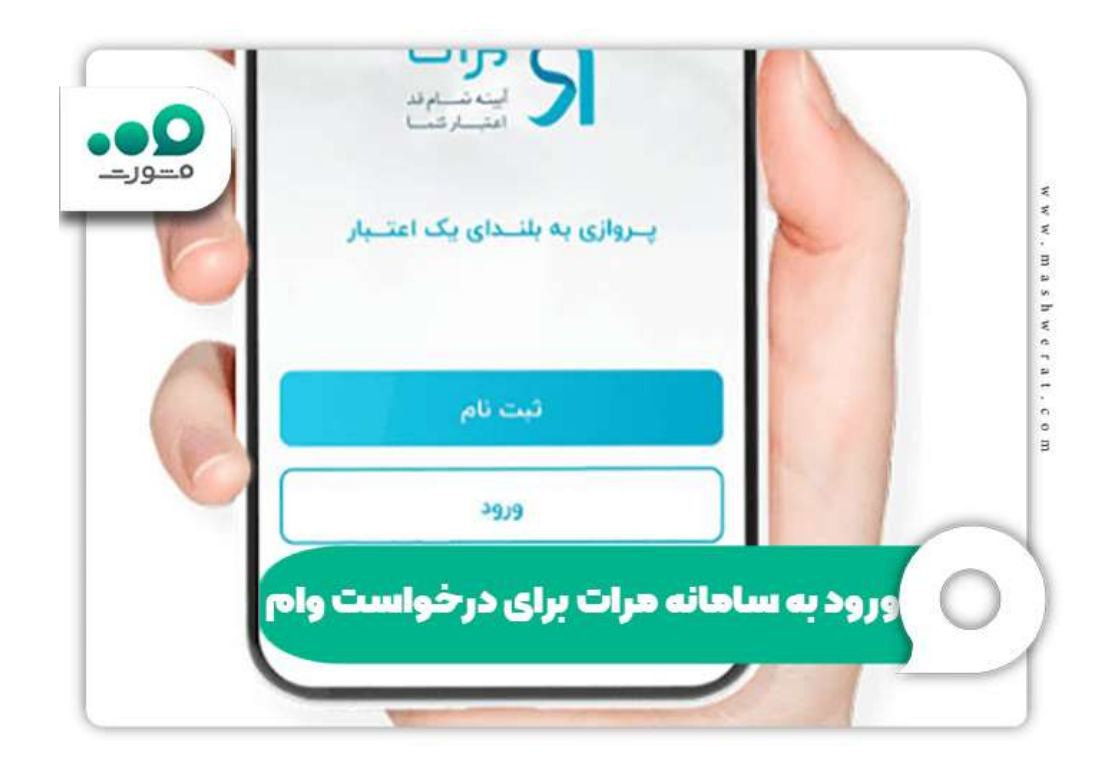

**نحوه اعتبارسنجی در سامانه مرات**

برای ثبت درخواست وام در سامانه مرات، پس از آنکه وارد این سامانه شده و حساب کاربری برای خود ایجاد کردیم، می توانیم مراحل اعتبارسنجی برای دریافت وام و تسهیالت از بانک را آغاز کنیم. در این بخش نیز مانند ورود به سامانه مرات باید مراحلی را طی کنیم.

مراحل و نحوه اعتبارسنجی در سامانه مرات به شرح زیر می باشد:

 ابتدا وارد صفحه اصلی سایت مرات شده و بعد از طی مراحل ورود که در بخش قبلی به آن پرداختیم، برای اعتبارسنجی وارد سامانه می شوییم.

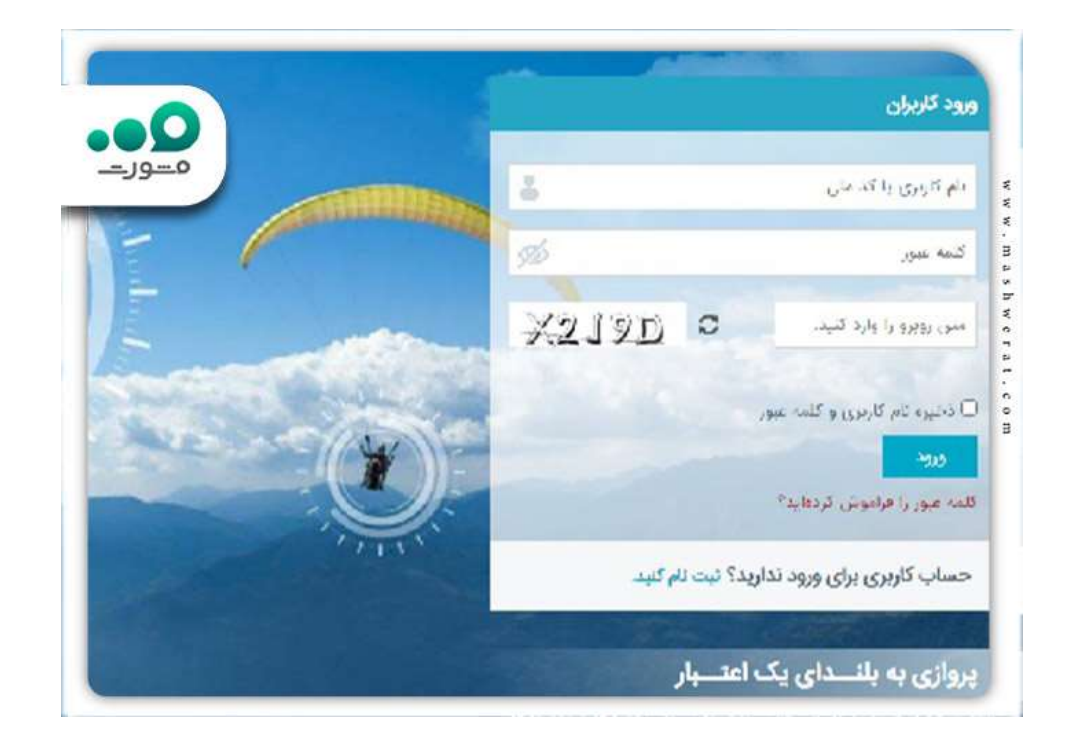

 پس از آن پنجره ای باز می شود. در این پنجره دو بخش »ورود کاربران« و »ثبت نام کاربران« وجود دارد. بخش «ورود کاربران» در سمت راست قرار دارد و بخش «ثبت نام کاربران» در سمت چپ قرار گرفته است. در صورت دسترسی به اطالعات کاربری، می توانید از بخش ورود کاربران استفاده کنید. در این قسمت با وارد کردن نام کاربری و یا کدملی، کلمه عبور و در نهایت درج کد امنیتی، می توانید به حساب خود در سامانه مرات وارد شوید.

در صورت نداشتن حساب کاربری می توانید از قسمت «ثبت نام کاربران» استفاده کنید و ثبت نام نمایید. در صورت انتخاب این گزینه پنجره ای برای شما نمایش داده می شود که باید اطالعات خواسته شده را وارد کنید. این اطالعات شامل: کدملی کاربر، شماره تلفن همراه و پست الکترونیک است که درج آن اختیاری است.

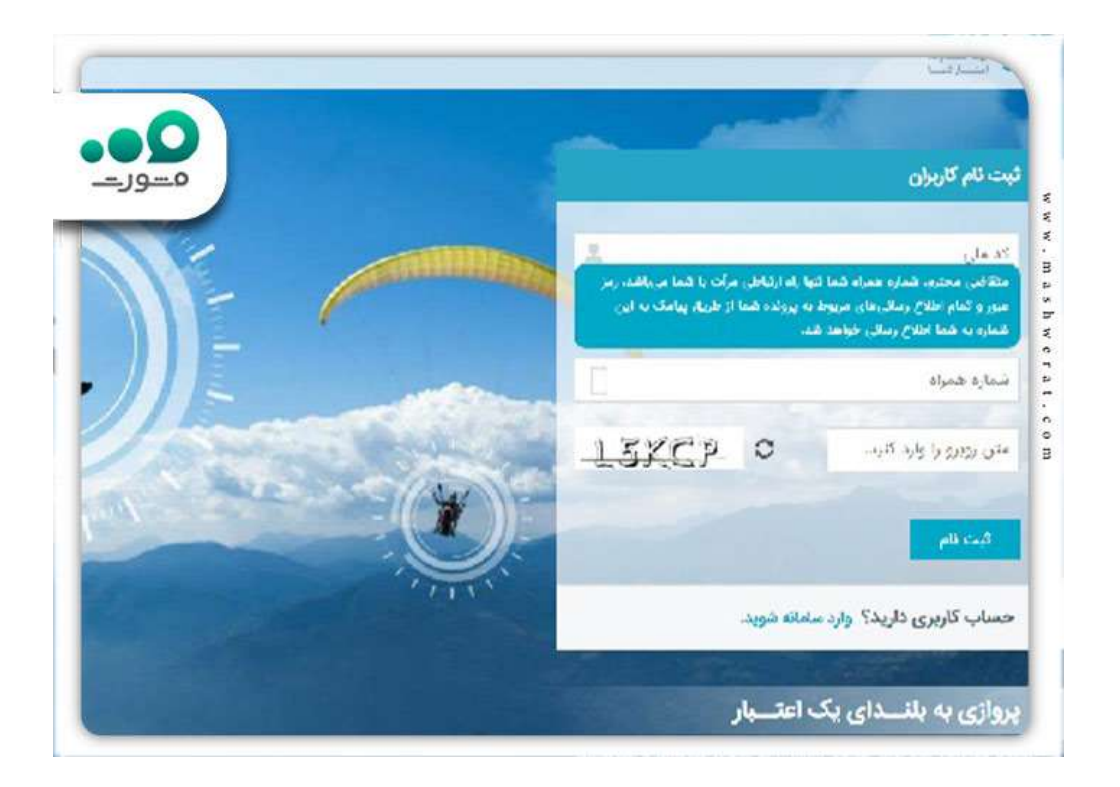

بعد از آن که اطالعات خواسته شده را وارد کردید و با درج کد امنیتی این اطالعات را تأیید کرده و گزینه ثبت نام را انتخاب کنید. می بایست در ورود شماره همراه دقت کافی را داشته باشیم و شماره فعال و صحیحی را در سامانه ثبت کنیم زیرا تنها راه ارتباطی سامانه مرات با کاربر از طریق این شماره همراه است.

بعد از انجام تمامی این مراحل پنجره دیگری باز می شود مبنی بر اینکه ثبت نام کاربر با موفقیت انجام شده است و کلمه عبور از طریق ایمیل و یا پیامک برای وی ارسال می گردد. کاربر بعد از دریافت کلمه عبور، میتواند وارد سامانه مرات شود.

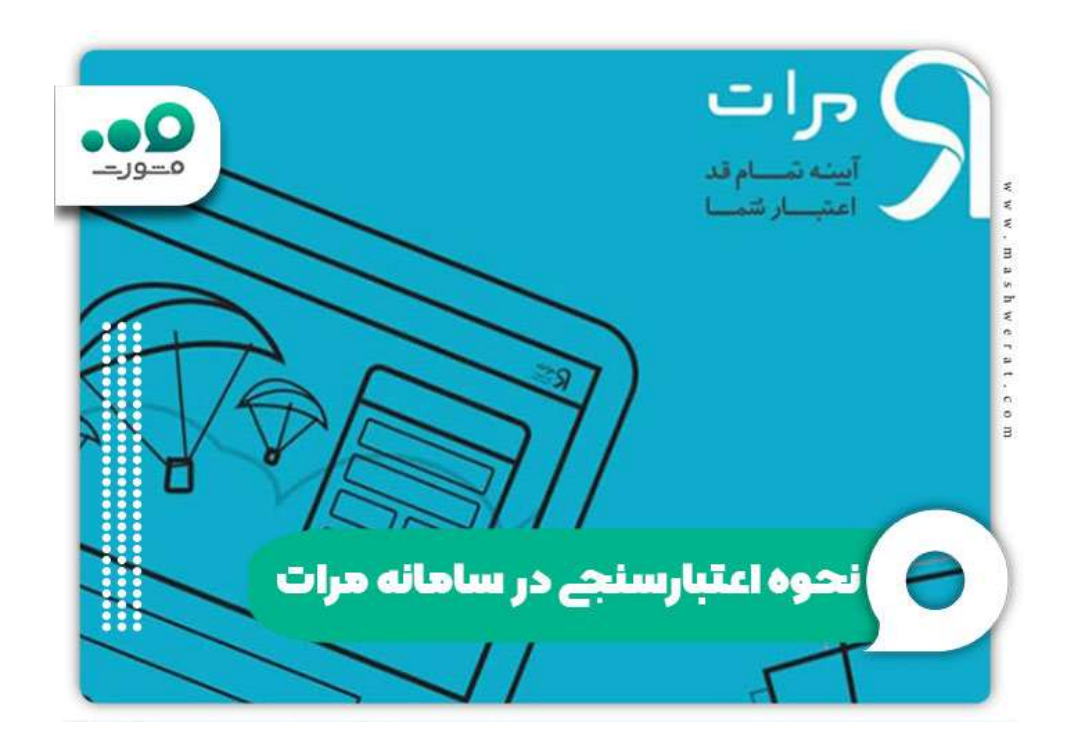

## **ثبت درخواست وام در سامانه مرات**

ثبت درخواست وام در سامانه مرات همان اعتبارسنجی جهت دریافت وام و تسهیالت می باشد. متقاضی دریافت تهسیالت ابتدا باید درخواست وام خود را در این سامانه ثبت نماید. متقاضی برای انجام این کار می بایست در ابتدا وارد حساب کاربری خود در سامانه مرات شود. سپس باید اطالعات فردی را که در قالب یک فرم نمایش داده می شود، تکمیل نماید.

این اطلاعات شامل قسمت های مختلفی است:

- در بخش نخست مشخصات کانون قرار دارد. کاربر در اینجا باید شناسه کانون و نام کانون خود را که زمان افتتاح حساب از بانک دریافت کرده، وارد نماید.
- بخش دوم مربوط به مشخصات فردی است. متقاضی در این قسمت می بایست اطالعات خواسته شده از جمله: نام و نام خانوادگی، تاریخ تولد، کدملی، جنسیت، نام پدر، وضعیت تأهل، تعداد فرزندان، تعداد افراد تحت تکفل سرپرست خانوار، استان و شهر محل سکوت و شماره همراه خود را به درستی ثبت کند.

 در بخش سوم اطالعات درآمدی متقاضی خواسته شده است. کاربر می بایست در این قسمت خالص درآمد ماهیانه خود را ذکر کند. منظور از خالص درآمد ماهیانه، متوسط سود خالص ماهیانه برای مشاغل آزاد و متوسط خالص حقوق و مزایای دریافتی برای کارمندان است. همچنین باید مشخص کند که ماهیانه توان پرداخت چه مبلغی را به عنوان قسط دارد.

برا*ی* پیگیر<u>ی وام فرزندآوری با کد ملی</u> روی لینک کلیک کنید<sub>.</sub>

توان پرداخت قسط توسط دریافت کننده وام براساس خالص درآمد ماهیانه منهای مجموع هزینه های روزمره زندگی مانند هزینه های مسکن، خوراک، پوشاک و اقساط مربوط به وام های قبلی فرد تعیین می شود.

 بخشی بعدی مربوط به مشخصات حرفه ای و شغلی متقاضی می باشد. کاربر در این قسمت می بایست ابتدا سطح تحصیالت، رشته تحصیلی و دانشگاه محل تحصیل خود را درج کند. سپس اطالعات شغلی خود را وارد کند و مشخص نماید که کارمند بخش دولتی یا خصوصی است و یا دارای شغل آزاد است.

در صورتی که کارمند باشد نام سازمان، حوزه فعالیت، سمت، مدت خدمت، نوع قرارداد خود را باید ذکر نماید. باید بعد از وارد کردن شماره تماس و نشانی محل کار خود، اطالعات را ثبت کند.

متقاضی بعد از آنکه ثبت نام در سایت مرات را به پایان رساند و اطالعات خواسته شده را به درستی تکمیل کرد، می تواند درخواست اعتبارسنجی خود را ثبت کند.

برای انجام این کار باید فرم مربوط به درخواست وام از سامانه مرات را به طور کامل مطالعه نماید و اگر مندرجات فرم و مشخصات مشتری و همچنین مدارک پیوست آن صحیح بود، درخواست خود را ثبت نهایی کند. برای ثبت نهایی باید بر روی گزینه سبز رنگ در گوشه پایین سمت چپ کلیک نماید تا ثبت صورت گیرد.

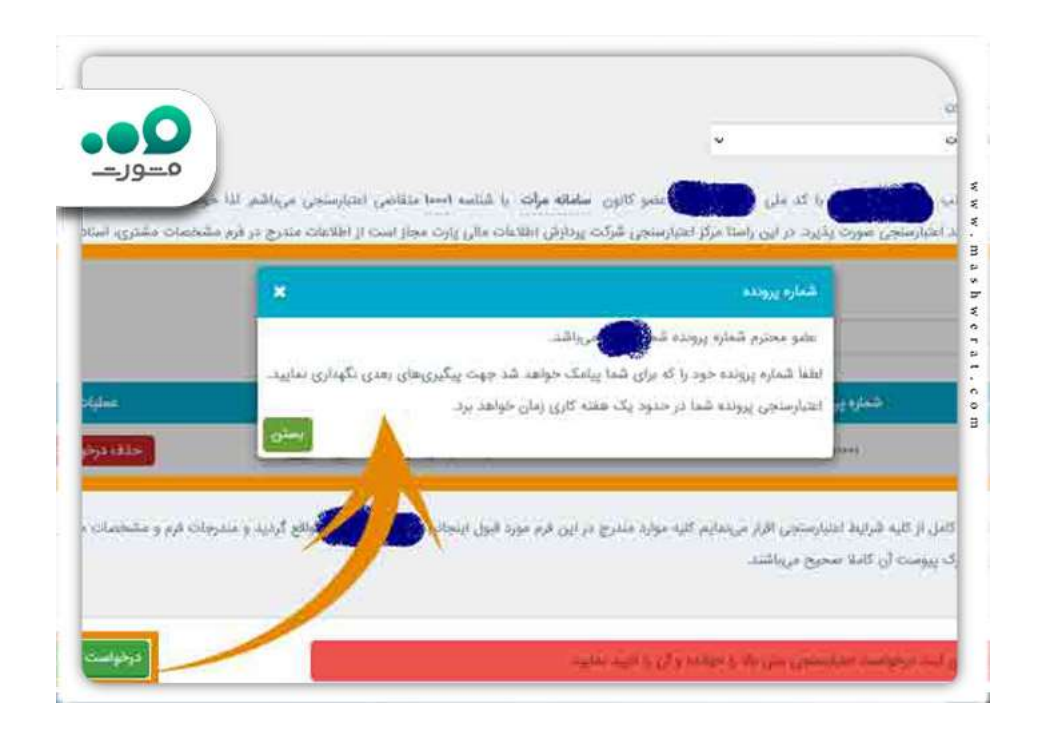

بعد از پشت سر گذاشتن این مرحله، درخواست وام از سامانه مرات تکمیل شده و شماره پرونده ای در اختیار کاربر قرار می گیرد. پیگیری های بعدی توسط متقاضی به وسیله این شماره انجام می شود. در این مرحله متقاضی می بایست هزینه اعتبارسنجی را پرداخت نماید.

**نتایج درخواست وام از سامانه مرات**

متقاضیان دریافت تسهیالت بعد از آن که وارد سامانه مرات شدند و مراحل ذکر شده در باال را پشت سر گذاشتند و درخواست اعتبارسنجی دادند، باید منتظر بمانند تا درخواست آن ها بررسی و نتیجه آن اعالم شود. مدت زمانی که کاربر باید برای دریافت نتیجه درخواست وام از سامانه مرات منتظر بماند حداکثر یک هفته ذکر شده است.

نتیجه اعتبارسنجی از طریق پیامک به کاربر اطالع داده می شود. همچنین کاربر می تواند با مراجعه به سامانه مرات آخرین وضعیت درخواست اعتبارسنجی خود را بررسی کند. متقاضی می تواند براساس نتیجه به دست آمده از درخواست اعتبارسنجی خود در سامانه مرات اقدامات الزم را انجام دهد و پیگیری های بعدی را برای دریافت تسهیالت به عمل آورد. نتایج درخواست وام در سامانه مرات براساس شرایط متقاضی متفاوت است. این نتایج به میزان اعتبار مدارک ارائه شده و توان مالی فرد بستگی دارد. باید در نظر داشت که مبلغ حقوق دریافتی متقاضی، صورت حساب بانکی، جواز کسب، پروانه کسب، میزان تسهیالت درخواستی، توانایی بازپرداخت اقساط و بدهی های قبلی به بانک ها در نتیجه اعتبارسنجی اثرگذار هستند.

این سامانه نتایج اعتبارسنجی را براساس اطلاعات دریافتی از کاربر به صورت زیر محاسبه می کند:

- ظرفیت بدهی: حداکثر میزان وام و تسهیلاتی که در صورت داشتن شرایط لازم، می توان از بانک دریافت کرد.
- سقف تعهد و سقف تعهد باقیمانده متقاضی: حداکثر مبلغی است که می توانید تعهد نمایید. افراد در سامانه مرات می توانند تا سقف تعهد خود، ضامن دیگران شوند و تعهدات آن را بپذیرند. البته باید در نظر داشت با پذیرش تعهد دیگری، از سقف تعهد فرد کاسته می شود.
- توان بازپرداخت اقساط ماهیانه: حداکثر مبلغ قسطی که وام گیرنده می تواند به صورت ماهیانه پرداخت نماید.

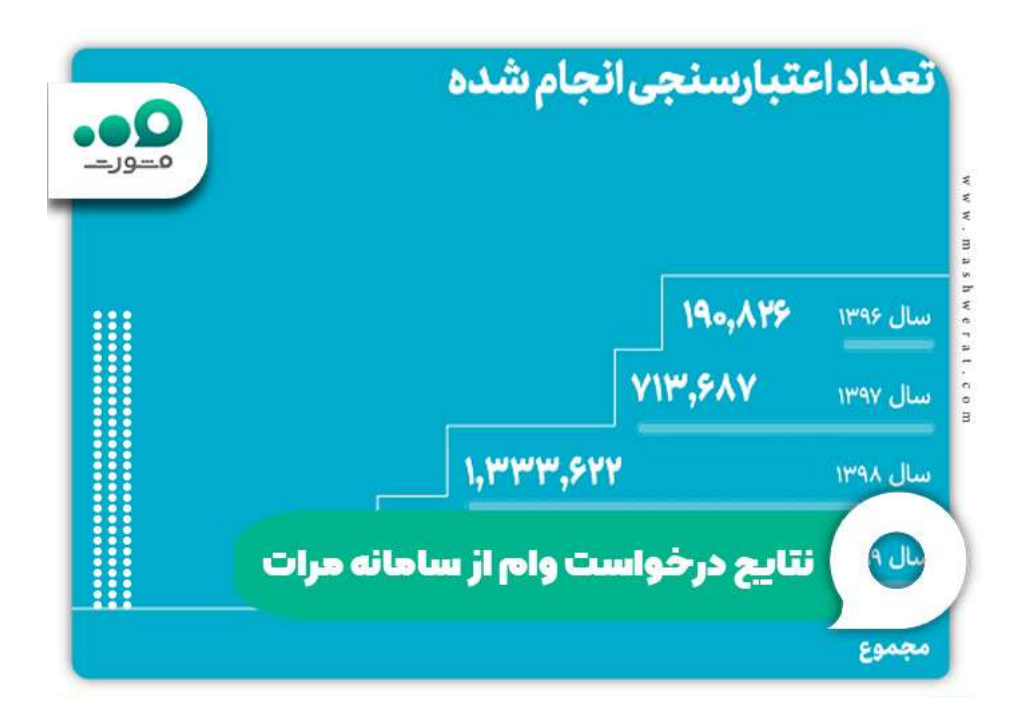

## **رتبه بندی درخواست وام در سایت مرات**

متقاضیان طبق نتایج اعتبارسنجی به دست آمده رتبه بندی می شوند و در گروه های مختلف قرار می گیرند. مشتریان براساس رتبه بندی درخواست وام در سایت مرات در یکی از 4 گروه زیر قرار می گیرند:

- وضعیت ممتاز کاربر: اگر نتیجه درخواست متقاضی برای اعتبارسنجی در سامانه بانک ملت برای دریافت تسهیالت و وام در وضعیت ممتاز قرار داشته باشد، به این معنی است که وضعیت اعتبارسنجی کاربر کاملاً نرمال بوده و هیچ مشکلی بر ای دریافت تسهیلات از بانک ندارد. همچنین متقاضی برای دریافت وام و تسهیالت نیاز به ارائه چک و یا سفته ندارد.
- وضعیت کامالً متناسب کاربر: وضعیت کامالً متناسب در مرتبه پایین تر وضعیت ممتاز قرار دارد و نتیجه اعتبارسنجی متقاضی در این سامانه نرمال بوده و فرد برای دریافت وام و تسهیالت مشکلی ندارد. تنها تفاوت این وضعیت با وضعیت ممتاز این است که فرد متقاضی برای دریافت استفاده از تسهیالت و دریافت وام نیازمند ارائه یک فقره چک که شخص معتمدی آن را پشت نویسی کرده است، می باشد.
- وضعیت متناسب کاربر: اگر نتیجه درخواست متقاضی در حالت متناسب باشد ، به این معنی است که کاربر می تواند از تسهیالت ارائه شده استفاده کند اما باید مدارک بیشتری به بانک ارائه دهد. فرد متقاضی می بایست دو فقره چک و یا سفته از طرف خود و فرد معتمد به بانک ارائه دهد.
- وضعیت نامتناسب کاربر: در صورتی که نتیجه درخواست متقاضی نامتناسب تشخیص داده شود، فرد دیگر نمی تواند از وام و تسهیالت بانکی استفاده کند. از دالیل اصلی که وضعیت پرونده متقاضی نامتناسب تشخیص داده می شود، بدهی های گذشته فرد به بانک ها و عدم تسویه به موقع آن ها می باشد.

سپس سامانه متقاضی را از نتیجه اعتبارسنجی درخواست وام در سایت مرات مطلع می سازد. فرد براساس سطح اعتباری مشخص شده و شرایط آن می تواند برای دریافت وام و تهسالت از بانک اقدام نماید. متقاضی می بایست با در دست داشتن کارت ملی و نتیجه اعتبارسنجی به شعبه ای که توسط راهنمای کانون معین شده، مراجعه کند.از این پس فرآیند دریافت وام از طریق بانک پیگیری می شود. باید توجه داشت نتیجه اعتبارسنجی تعهدی برای بانک در پرداخت وام ایجاد نمی کند و بانک مربوطه برای پرداخت تسهیالت به شرایط و ضوابط داخلی خود توجه می کند. مدت اعتبار درخواست وام از سامانه مرات یک سال می باشد و پس از اتمام این مدت، می بایست دوباره برای ثبت نام وام در سایت مرات این مراحل را طی نماییم.

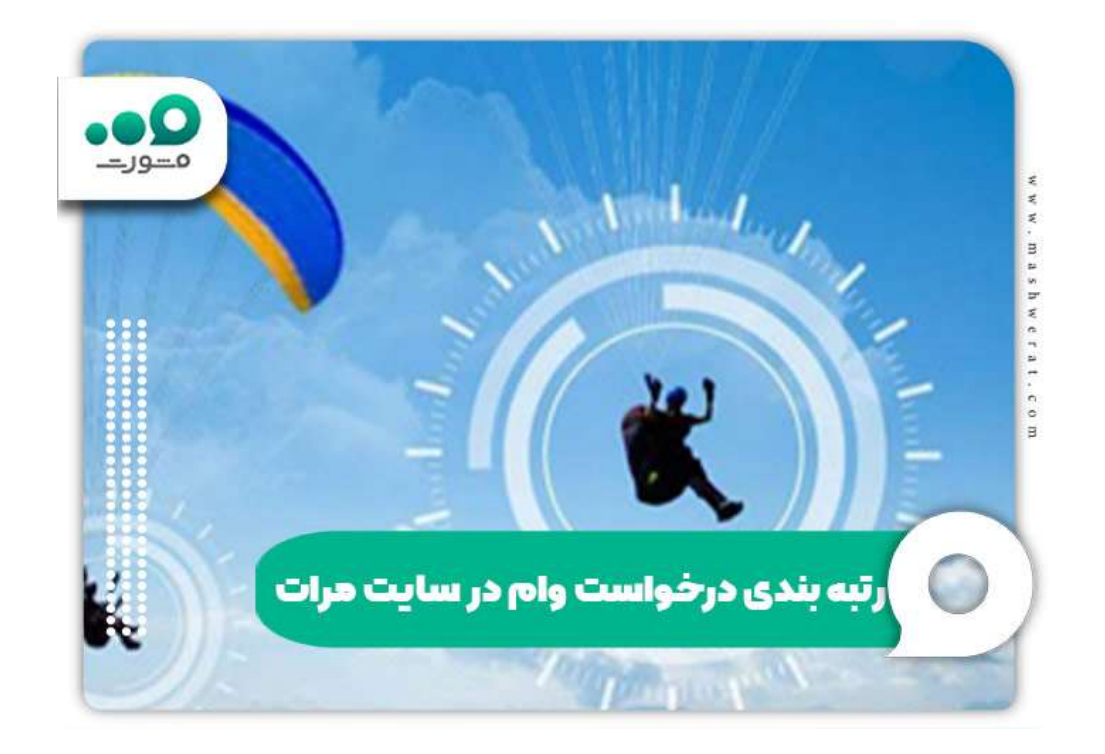

## **خالصه مقاله درخواست وام از سامانه مرات**

سامانه اعتبارسنجی مرات در خدمت بانکداری اجتماعی بانک رسالت می باشد. بانک از طریق این مرکز به صورت غیرحضوری، وضعیت اعتباری مشتریان خود را ارزیابی می کند. متقاضیانی که خواهان دریافت تسهیالت می باشند، ابتدا می بایست **درخواست وام از سامانه مرات** را پیگیری کنند.

بدین منظور ابتدا مشتری وارد سامانه مذکور شده و حساب کاربری برای خود ایجاد می کند. سپس اطالعات خواسته شده در مراحل بعدی که شامل مشخصات کانون، مشخصات فردی، اطالعات شغلی و حرفه ای و اطالعات درآمدی می باشد را تکمیل نماید. بعد از این که درخواست مشتری ثبت و شماره پرونده دریافت کرد، اعتبارسنجی آغاز می شود. نتایج اعتبار سنجی حداکثر ظرف یک هفته مشخص می شود. ارزیابی براساس توان بازپرداخت اقساط ماهیانه، ظرفیت بدهی، سقف تعهد و سقف تعهد باقیمانده متقاضی محاسبه می شود. براساس نتایج به دست آمده، متقاضیان در یکی از وضعیت های ممتاز، کامالً متناسب، متناسب و نامتناسب قرار می گیرند.

نتیجه اعتبارسنجی به اطالع مشتری می رسد. متقاضی می بایست طبق رتبه بندی اعتباری صورت گرفته و شرایط آن به شعبه بانک مشخص شده مراجعه کند و با ارائه کارت ملی و نتیجه اعتبارسنجی، مراحلی بعدی درخواست وام را از طریق بانک پیگیری نماید.

چنان چه مایل هستید اطالعات بیشتری در زمینه درخواست وام از سامانه مرات به دست آورید، پیشنهاد می کنیم با شماره گیری 9099075307 از راهنمایی های کارشناسان سامانه مشورت بهره مند شوید.